# 中国铸造协会 团体标准服务平台

# 分支机构操作手册

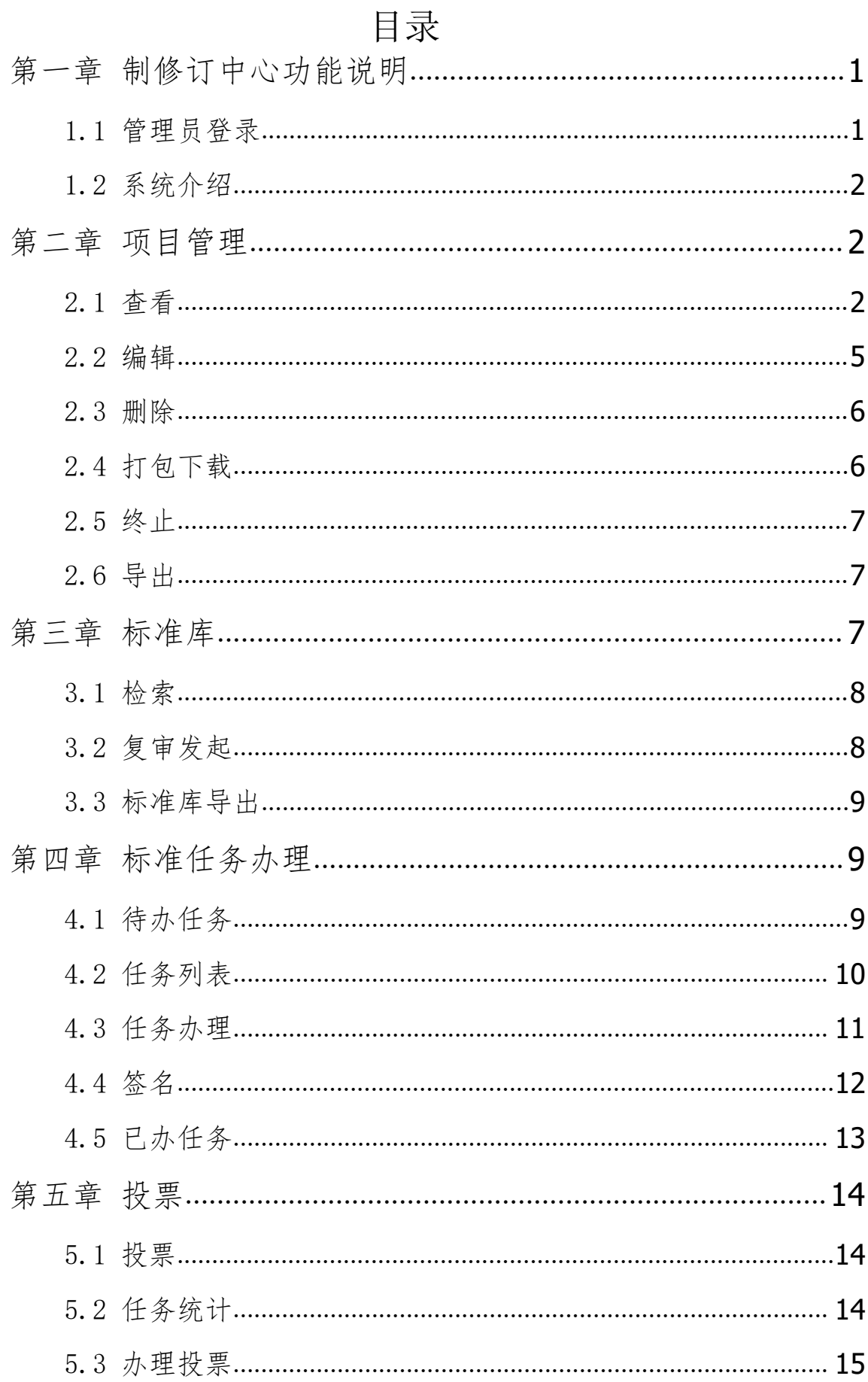

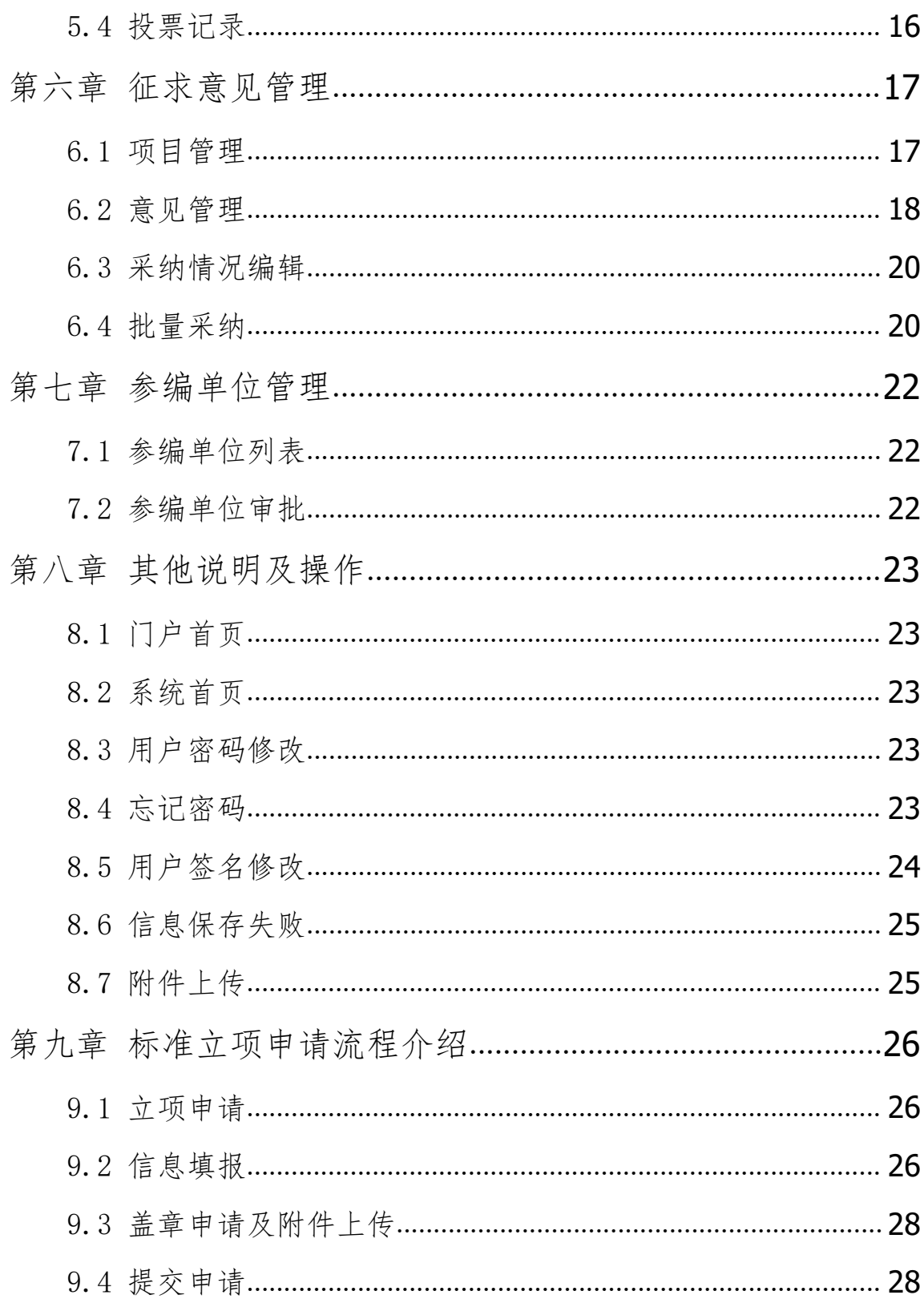

# <span id="page-3-0"></span>第一章 制修订中心功能说明

### <span id="page-3-1"></span>1.1 管理员登录

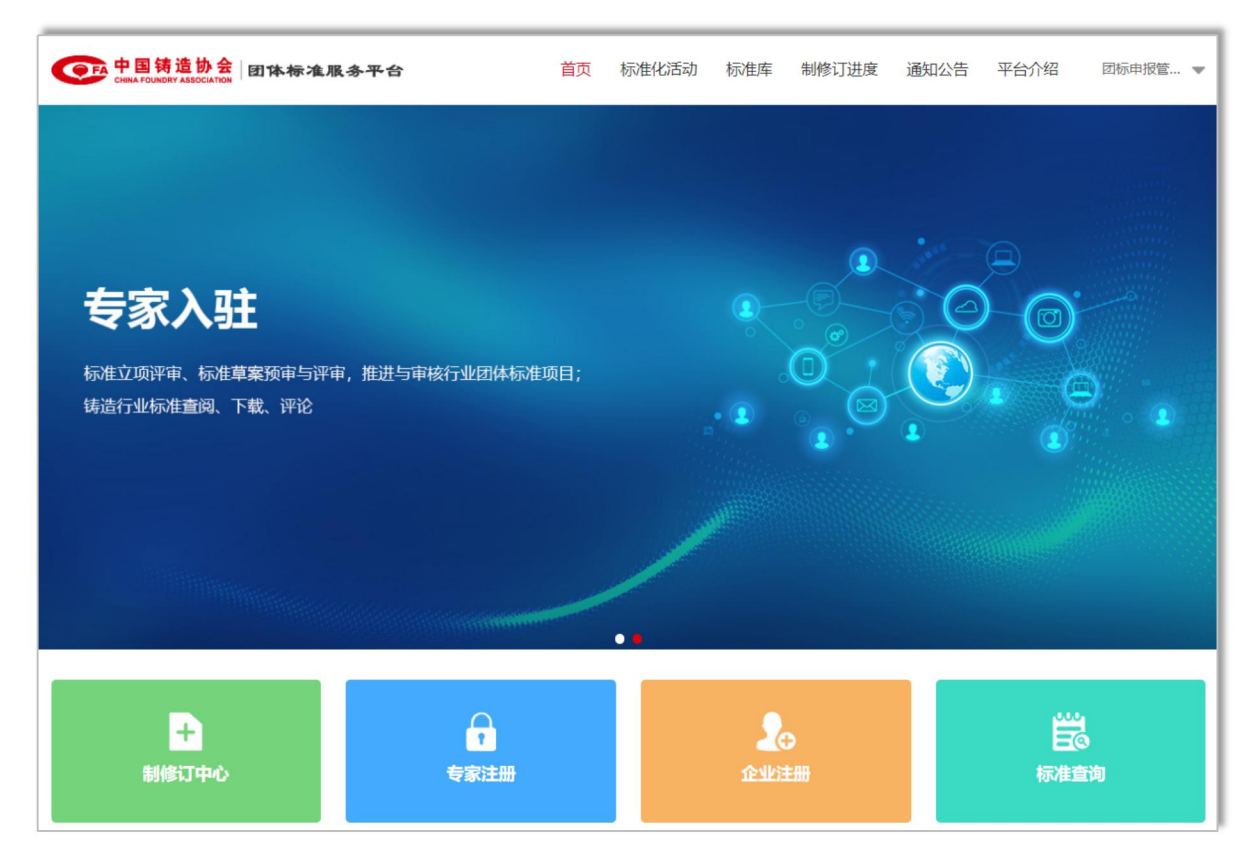

①:第一种方式访问协会团体标准服务平台【制修订中心】 进行登录;登录后点击平台右上角【团标制修订中心】进入标准 制修订系统管理项目及标准信息。

协会团体标准服务平台:https://ttbz.foundry.org.cn

②:第二种方式直接登录访问协会【团标制修订系统】登录 地址如下: <https://ttbzht.foundry.org.cn>/manage

③:第三种方式管理员可通过协会数字化工作平台后台点击 【团标系统】访问。协会数字化工作平台:

<https://member.foundry.org.cn/manage>

团标系统中分会管理员账户为各管理员手机号,初始密码为 111111。

#### <span id="page-4-0"></span>1.2 系统介绍

团体标准管理系统主要是面向企业征集项目、制修订标准的 集中管理平台。同时,各个分支机构可以管理由己方牵头,主起 草单位申请的各个项目。在整个标准研制过程中,参与到项目的 审批过程中, 完成整个流程的统一线上+线下管理。

# <span id="page-4-1"></span>第二章 项目管理

各分支机构可以对起草单位申请的项目的相关信息、审核流 程及结果进行查看和管理,申报企业提交的所有"立项申请"统

一在"项目信息" | 项目信息 | 中进行管理。同时, 可以对项 目的相关附件信息打包进行下载。

#### <span id="page-4-2"></span>2.1 查看

点击项目右侧【查看】 查按钮,显示此项目的全景页信息, 包含申报单位所提交的所有阶段的标准项目信息。

各个阶段及下属环节过程的流转的材料信息、评审历史信息 等。

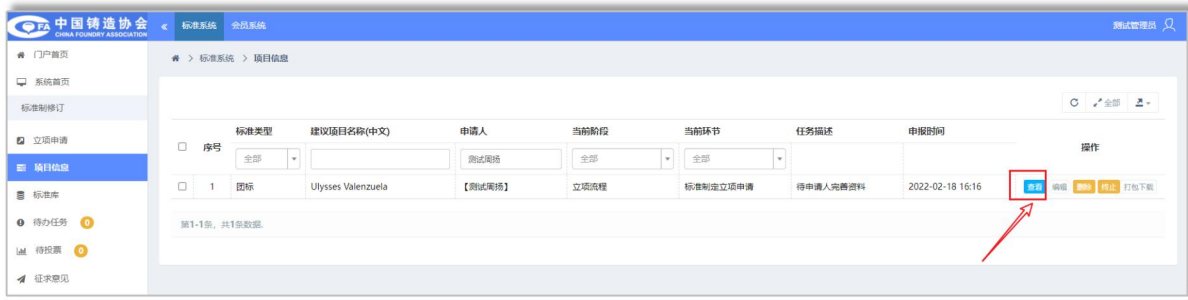

#### 第 2 页 共 31 页

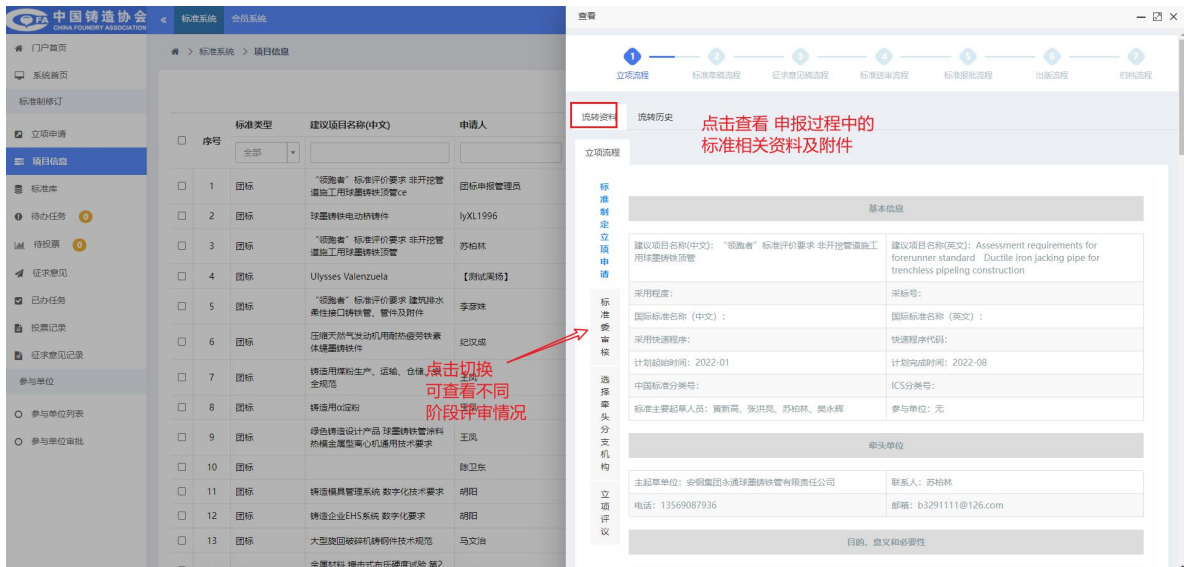

横向标签切换:点击横向的标签可切换查看标准研制过程中 的"流转资料"和"流转历史"。同时针对"立项流程"、"草 稿流程""征求意见稿流程""报批流程"等不同的流程可以进 行切换查看。

纵向标签切换和换可对应查看标准制订同一个 流程中的"不同阶段"的资料及"评审情况"进行详细信息杳阅。

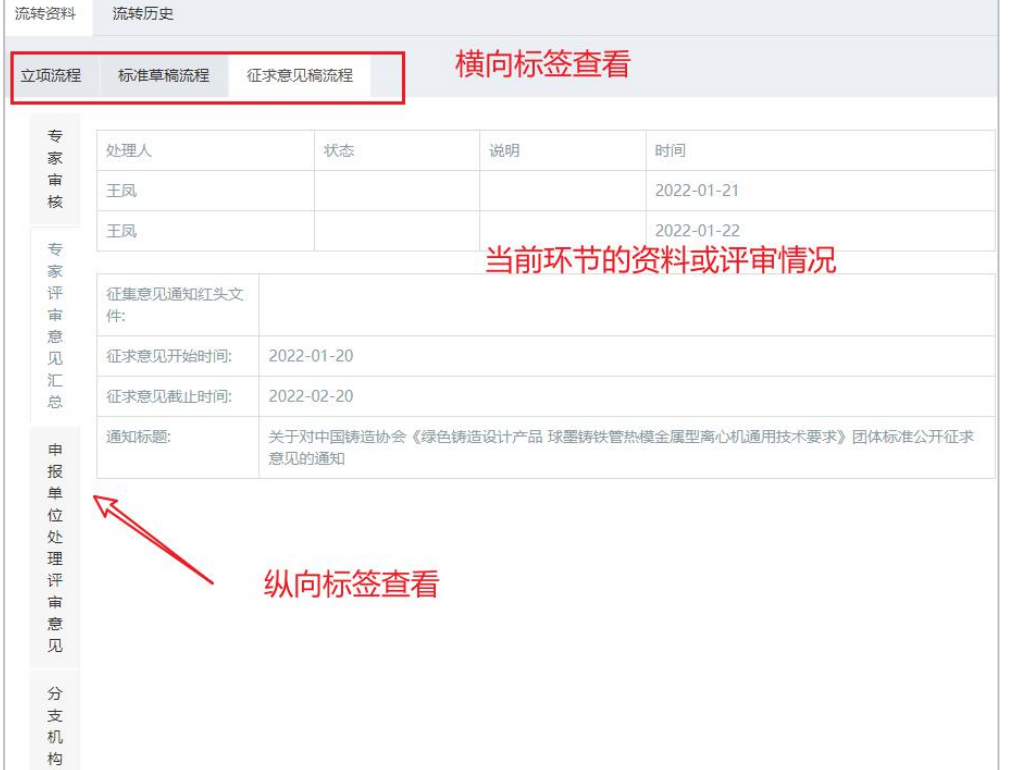

#### 第 3 页 共 31 页

附件下载:在查看资料时,如需对标准文件或评审汇总文件 等下载,可点击附件文件名称进行下载操作。

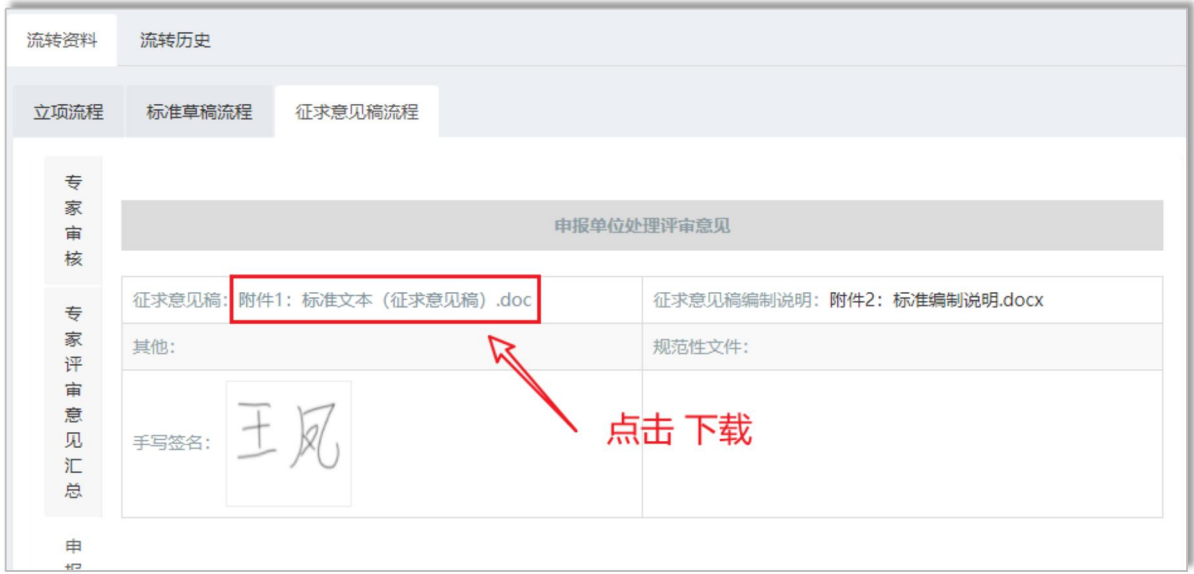

当前进度查看:在项目信息管理中,可对项目的当前进行进 行查看,通过列表显示的【当前阶段、环节】或标准查看详情中 的【流转历史】可关注到具体当前项目情况。

**Common Street, Carl Street, Street, Texas** 

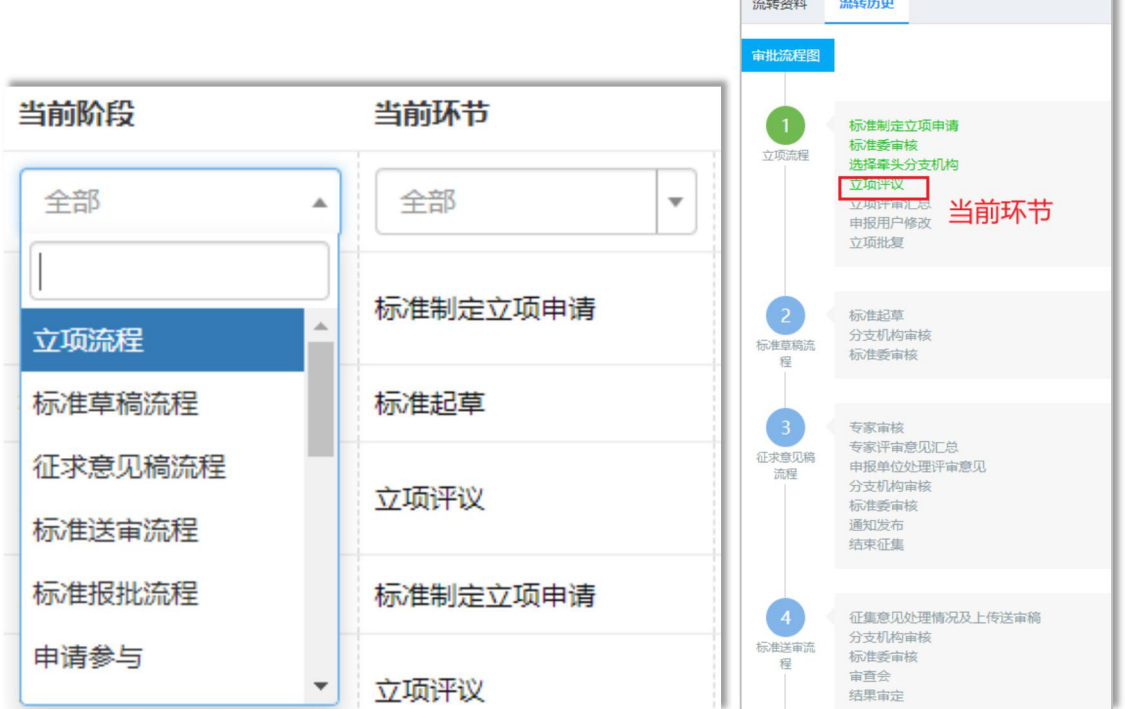

#### 第 4 页 共 31 页

项目检索:通过项目信息的项目名称或申请人,可以根据关 键字进行查询搜索。

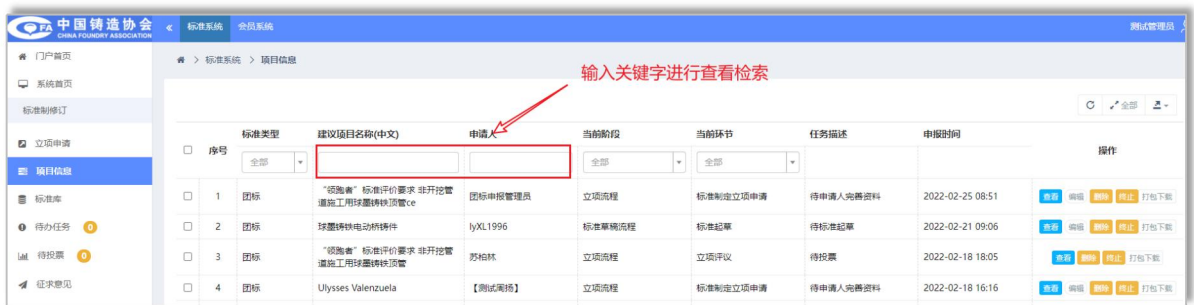

#### <span id="page-7-0"></span>2.2 编辑

对于主起草单位发起的项目,如在评审过程中,例如在立项 评议后,需对申请进行修改,则可由申报单位或是牵头分支机构 通过项目管理中的【编辑】,对项目申请的进行完善更新。

注:①在编辑更新过程中,系统内的信息填报分为"必填项" 和"非必填项", 即如带有\*的数据项是必须要填报的内容。同 时对于填报或上传的内容,如有格式要求,请按照要求填写或上 传。

②对于附件上传,如有多个文件同时需上传到一个附件字段 上,可压缩上传 zip 文件;若上传遇到提示文件错误或仍提示上 传必填,可将文件名修改为短名称再次上传;

③上传后,如有文件内容修改,可直接上传新文件,新文件 会覆盖替换旧文件。

#### 第 5 页 共 31 页

### <span id="page-8-0"></span>2.3 删除

如用户在正式提交项目申请前,对于项目管理中的无效申 请,可以通过点击项目右侧的【删除】按钮,对无效申请进行删 除操作。

注:因删除后数据不可找回,请谨慎操作删除,确保删除的 数据为无效项目信息后再行删除。

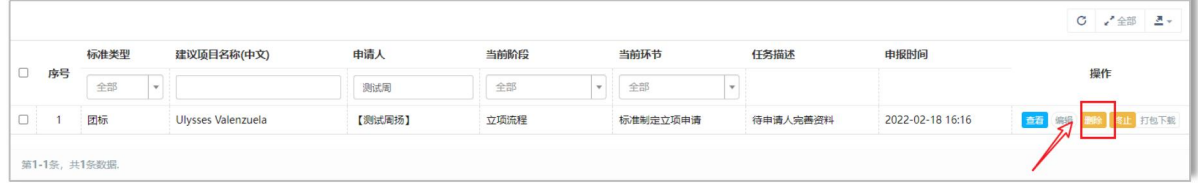

### <span id="page-8-1"></span>2.4 打包下载

点击项目信息后方的【打包下载】按钮,可以将此项目的全 部流转过程中的"附件"文件分类打包下载,以便及时留档存储。

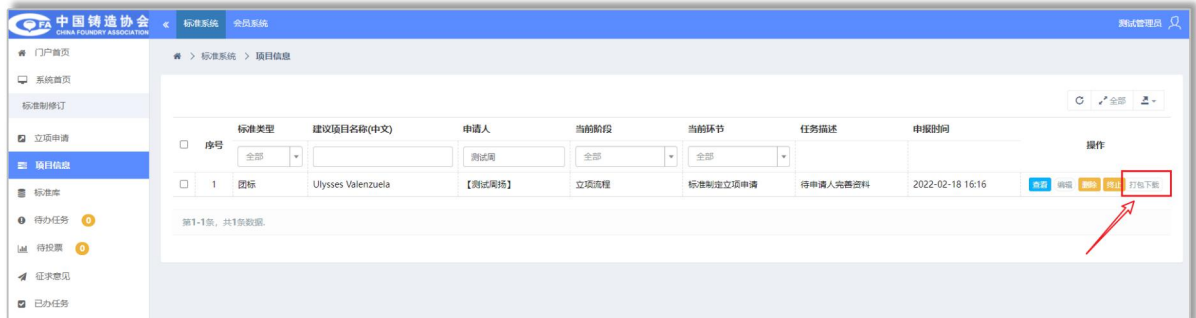

点击【打包下载】按钮,对标准的附件进行下载,打包后浏 览器会下载对应的标准 zip 文件的压缩包文件,在本地进行解压 查看。

没有数据 注:如提示"没有数据" 到 则当前项目的资料中没 有附件文件。

#### 第 6 页 共 31 页

#### <span id="page-9-0"></span>2.5 终止

因特殊原因或情况,需要对正在申请的项目进行终止时,申 报单位或是牵头分支机构可以进行项目的终止申请。点击【终止】 按钮,提交终止申请后,点击提交,经由协会审核后项目终止。

#### <span id="page-9-1"></span>2.6 导出

对于标准系统中列表管理时,管理员可以点击列表右上角的 【导出】 表 按钮进行导出操作,导出文件统一为 Excel 表格。

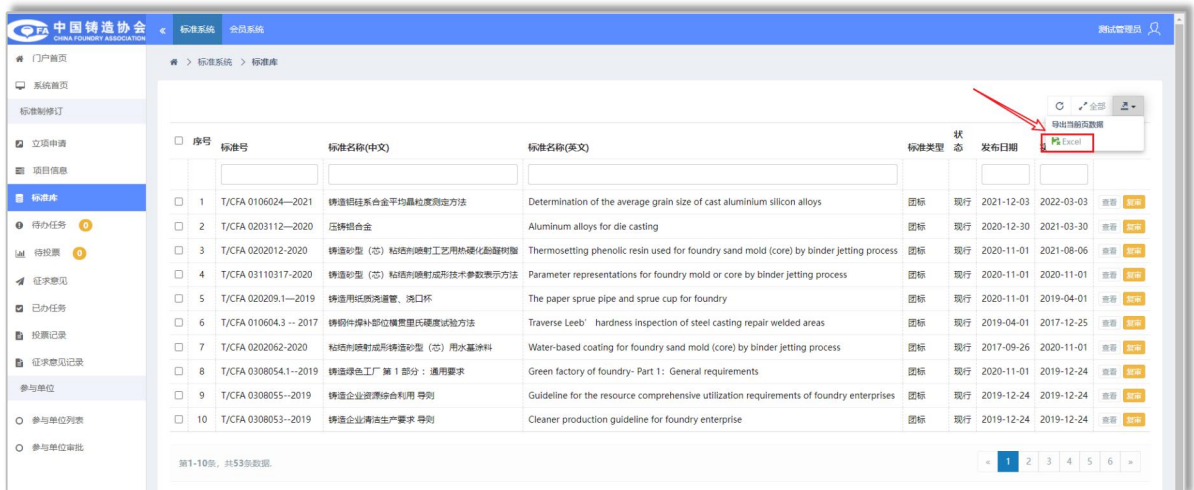

# <span id="page-9-2"></span>第三章 标准库

标准库实现对协会所有制修订标准的集中展示,管理员可通 过已制定的现行标准进行检索和查看,同时对制订完成的标准会 自动纳入标准库。

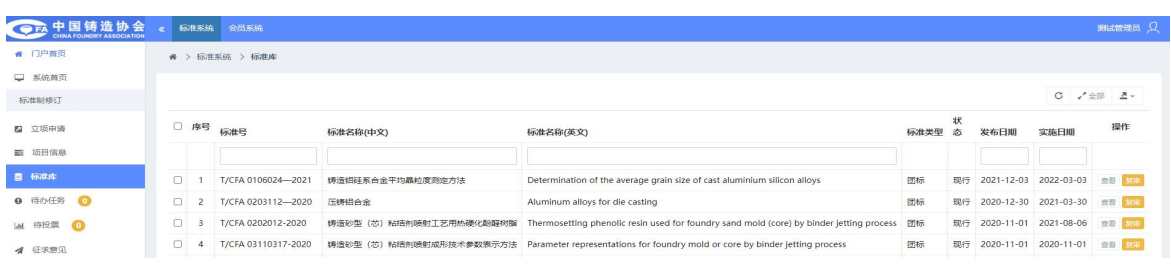

#### 第 7 页 共 31 页

### <span id="page-10-0"></span>3.1 检索

标准检索:通过标准信息的标准名称或标准号,可以根据关 键字进行查询搜索。同时支持对标准的发布日期、实施日期进行 时间段的条件查询。

注:支持连续的关键字输入查询,不支持缩写的检索。

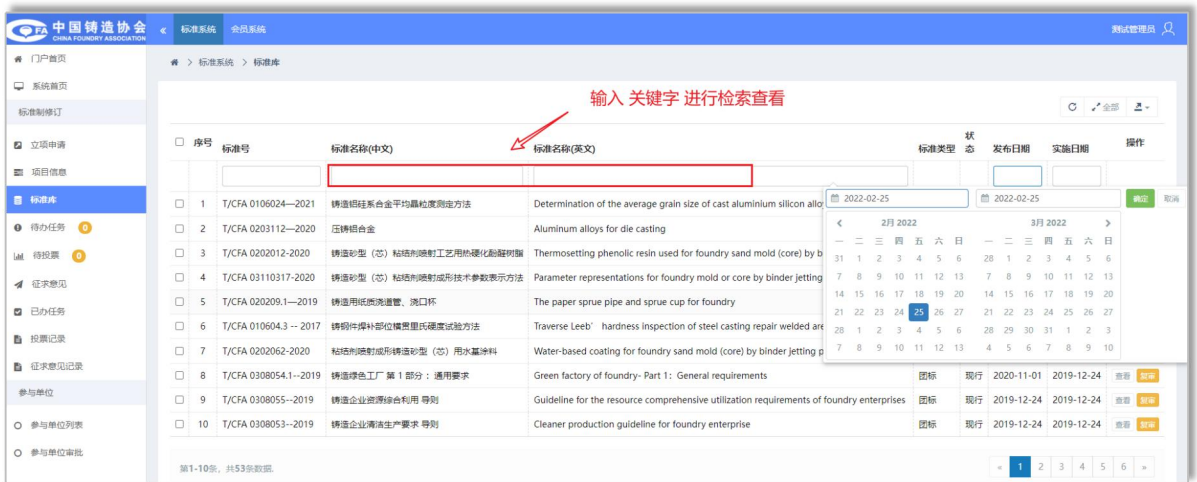

## <span id="page-10-1"></span>3.2 复审发起

通过管理标准库的标准,协会管理员可以对已实施的标准发 起复审,点击【复审】 事按钮,对标准需要复审的修改单进行 录入,发起复审流程环节。

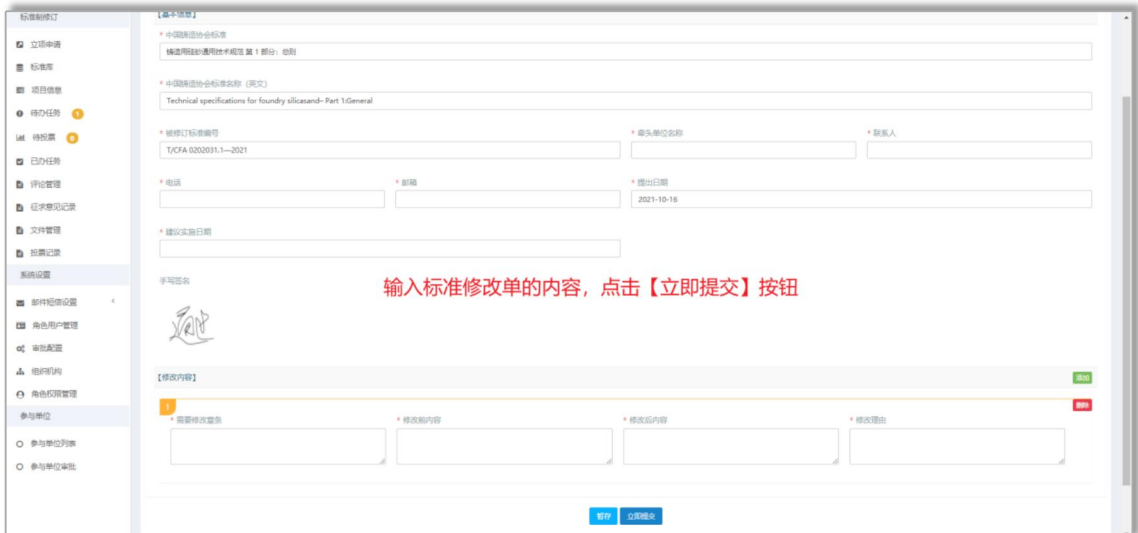

#### 第 8 页 共 31 页

### <span id="page-11-0"></span>3.3 标准库导出

管理员点击列表右上角的【导出】 按钮,可以对列表上 的标准数据清单进行导出。

导出的时候是导出的当前页面导出,如需导出全部标准数 据,可以点击【全部】 "<sup>全部</sup>按钮,展开全部列表数据,然后再次 点击【导出】对标准库的标准数据进行导出。

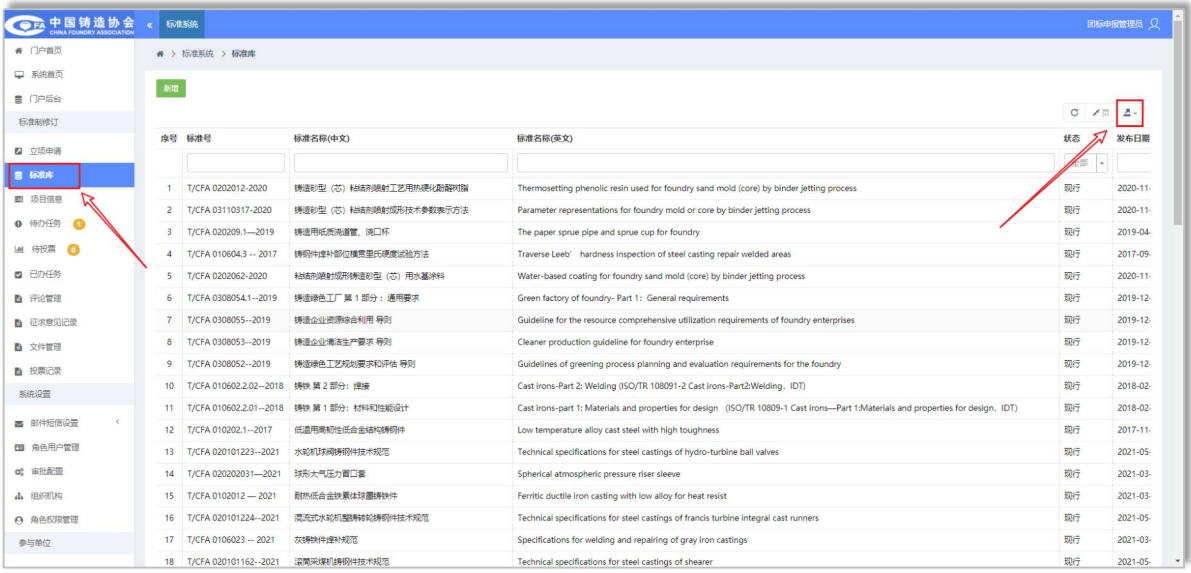

# <span id="page-11-1"></span>第四章 标准任务办理

系统实现在整个标准的制修订流程中的线上集中管理,各分 支机构管理员,可以通过【待办任务】管理中,对标准制订过程 中,需要进行审批、评审的标准项目进行评审、审批操作。

#### <span id="page-11-2"></span>4.1 待办任务

起草单位在"标准"的制订或修订过程中,提交项目的立项 申请后,后续的"立项流程"、"标准草稿流程""征求意见稿

流程"及"送审流程""报批流程"中,对应的很多环节需要各 个【分会管理员】进行相关标准及项目的"审批"。

因此,待办任务主要集中汇总了当前需要分会管理员进行办 理的项目。同时可以查看项目的相关信息,办理具体的审批任务。

注:待办任务栏目及分流程的角标数字 <sup>9 待办任务</sup> 1 . 统 计的是目前需要处理的任务数量。具体到流程指的是哪个流程中 有几项需要处理的标准事务。

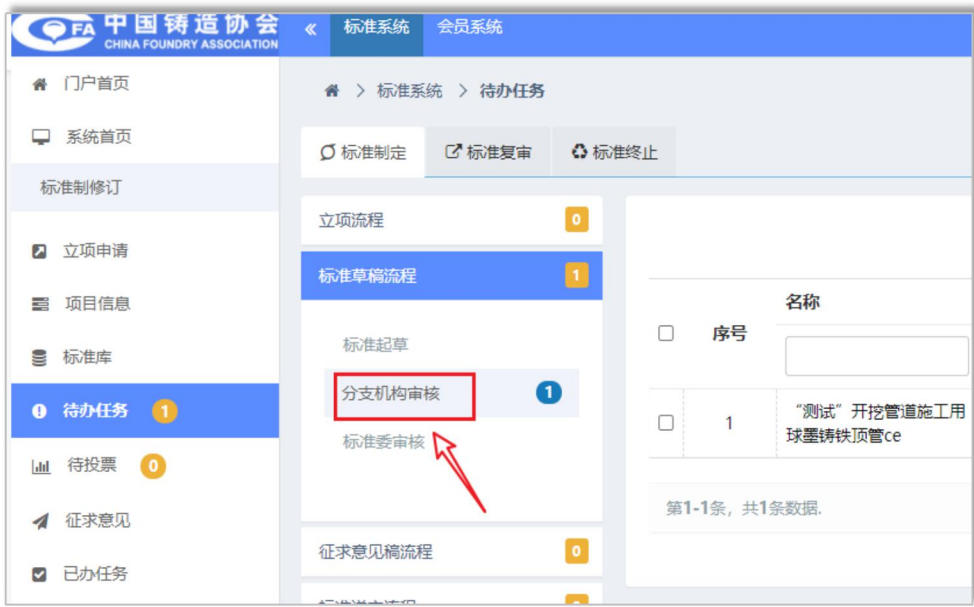

### <span id="page-12-0"></span>4.2 任务列表

点击【待办任务】栏目,可查看目前有几项需要处理的项目 任务。同时右侧会显示具体的需要处理的任务列表。

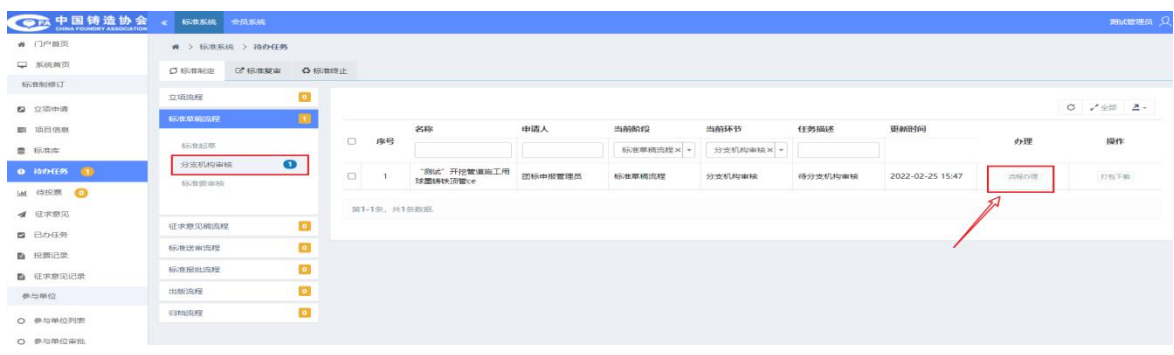

#### 第 10 页 共 31 页

在任务列表中,涉及"分支机构"审核的环节,需要分会管 理员对需审批的标准项目进行操作办理。

### <span id="page-13-0"></span>4.3 任务办理

点击【办理】下的 满程办理 操作按钮,进行各阶段任务的办 理。在任务办理的过程中,可对于当前阶段需要处理的文件或项 目信息进行查阅。同时可对此前步骤的评审记录进行审查。

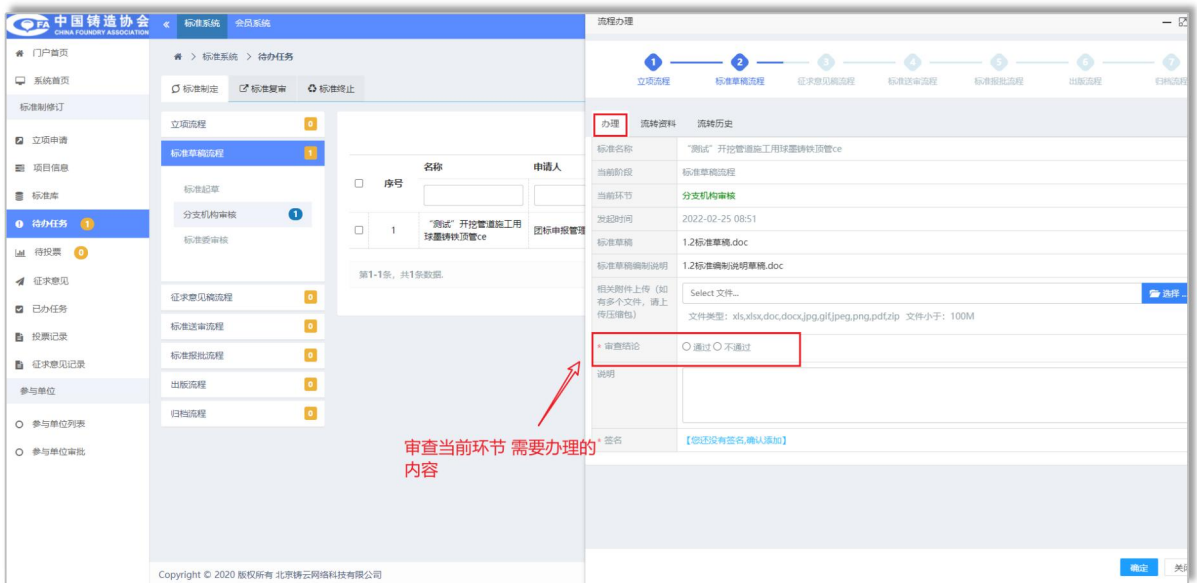

待审附件:在办理页面,可以看到对应的当前待审附件,点 击文件名称,可以下载文件进行查阅。

相关附件上传:分支机构在审核相关材料时,可上传线下评 审会相关的会议文件,评审文件等信息。

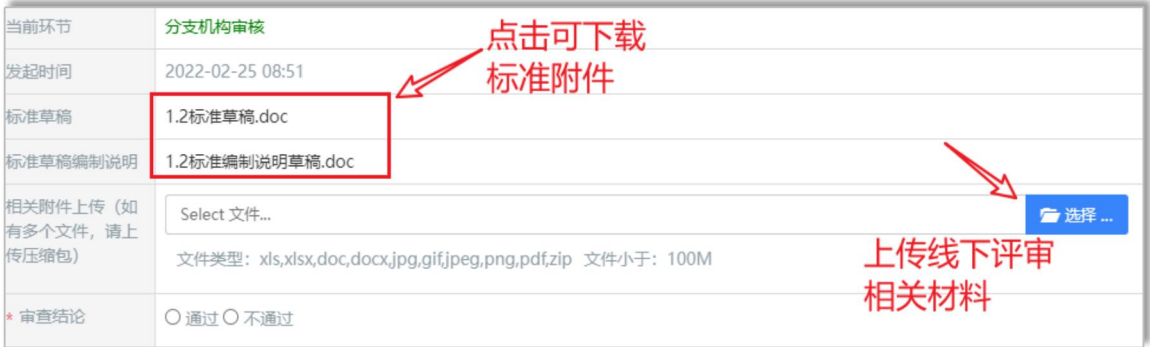

#### 第 11 页 共 31 页

上传完成后,显示为绿色完成,则附件上传成功

审查结论:分会管理员根据起草单位提交的相关标准资料, 线下评审之后得出【审查结论】,在线提交审查结论同时可填写 对应的审查说明,上传审查相关附件文件等。

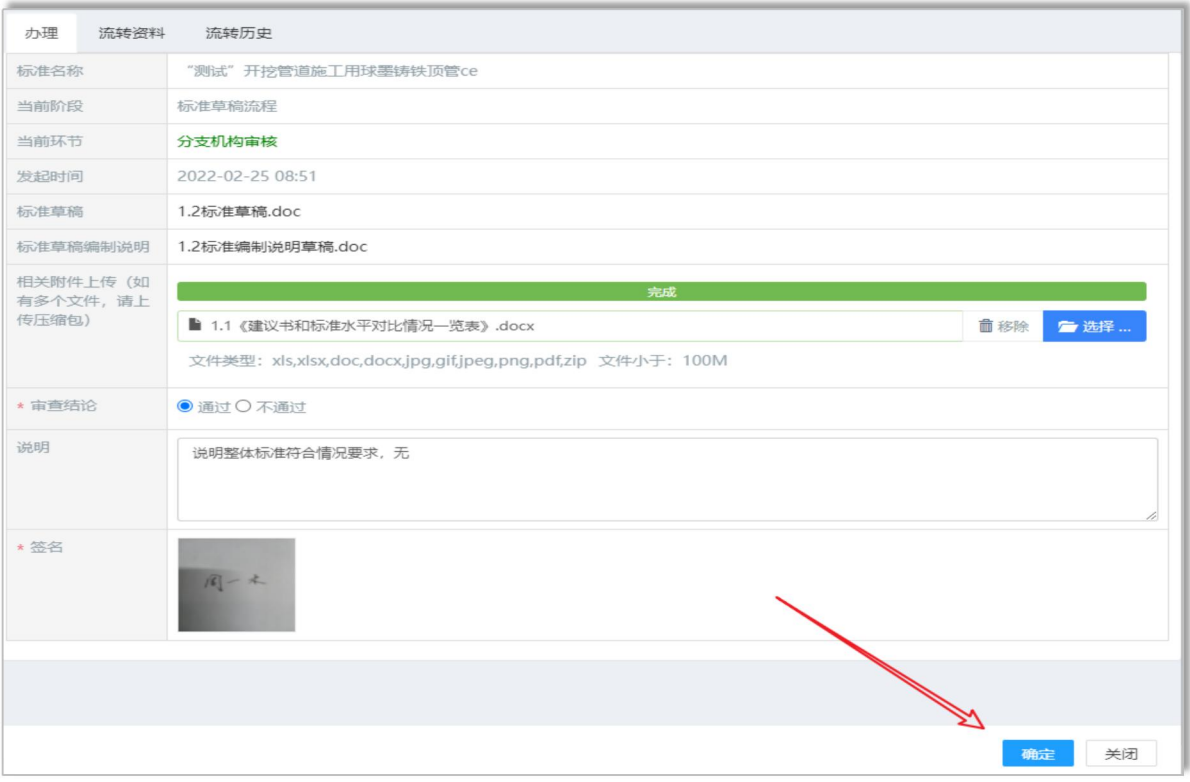

<span id="page-14-0"></span>4.4 签名

分会管理员在处理待办任务时,需上传【分支机构秘书长】 签名或是在线签名。

在线签名:点击添加签名,手机扫描弹出二维码,扫码上传 电子签名。(具体签名操作详见第 **8.5** 用户签名修改)

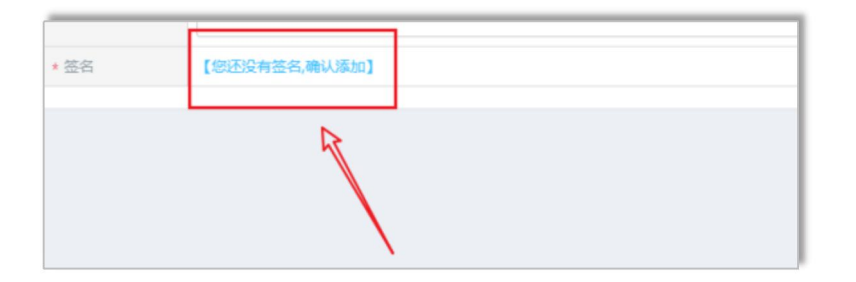

#### 第 12 页 共 31 页

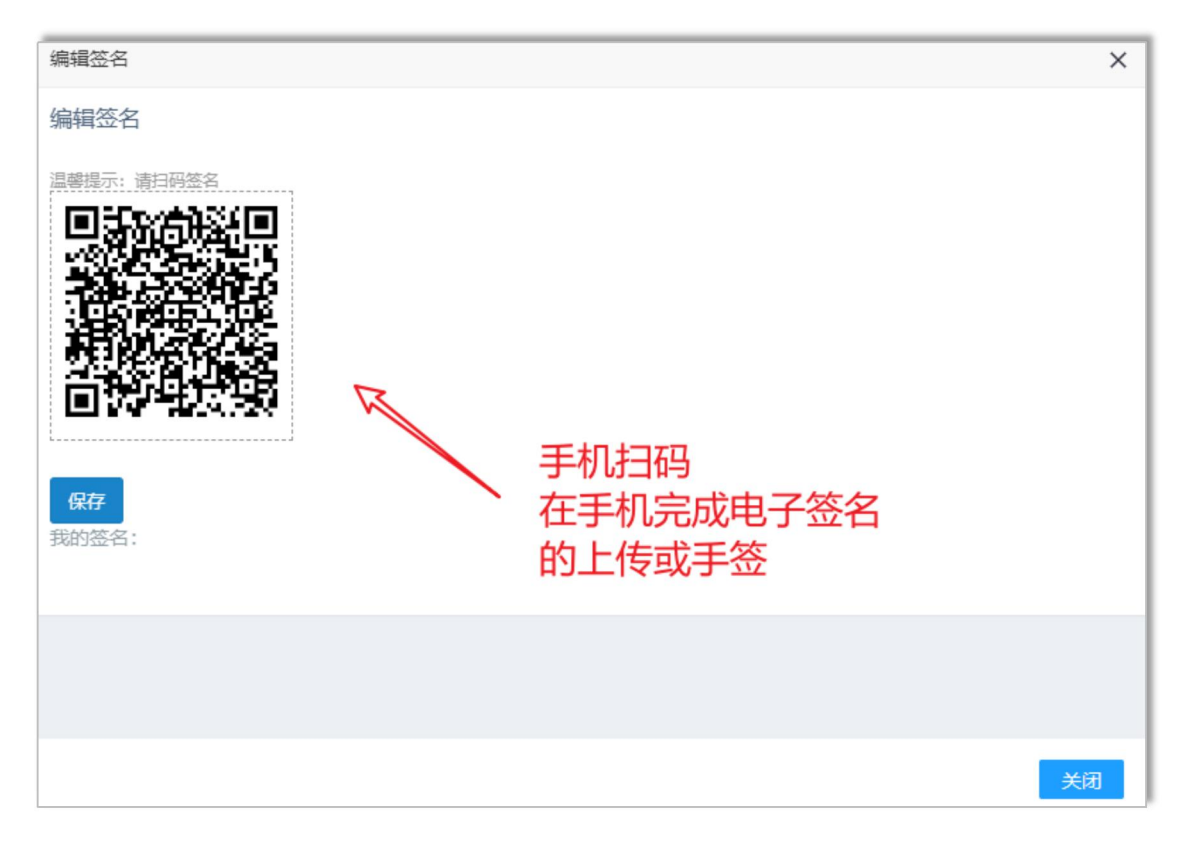

注:①办理相关事项时,可以结合线下的评审情况,将相关 的评审材料,会议资料等作为附件上传

②务必上传签名,如签名有修改,可通过右上角用户中心修 改签名后再审批项目。

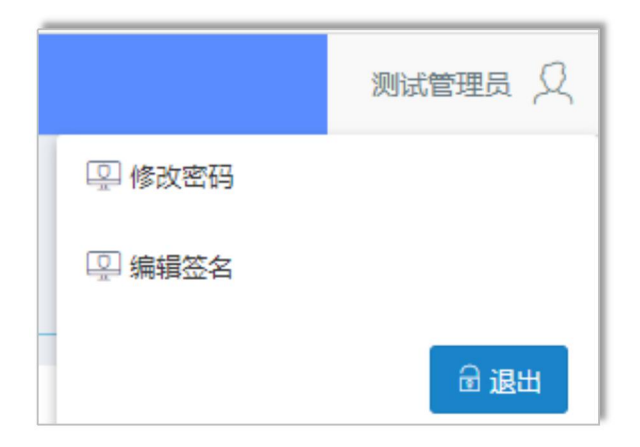

# <span id="page-15-0"></span>4.5 已办任务

可以通过点击"已办任务"栏目查看所有已经处理过的任务 集合。

# <span id="page-16-0"></span>第五章 投票

#### <span id="page-16-1"></span>5.1 投票

"投票"是在标准的制修订过程中,平台邀请专家用户进行 标准项目的"评议"工作,对应用户可以通过【待投票】栏目看 到需要己方投票参与的项目及任务。

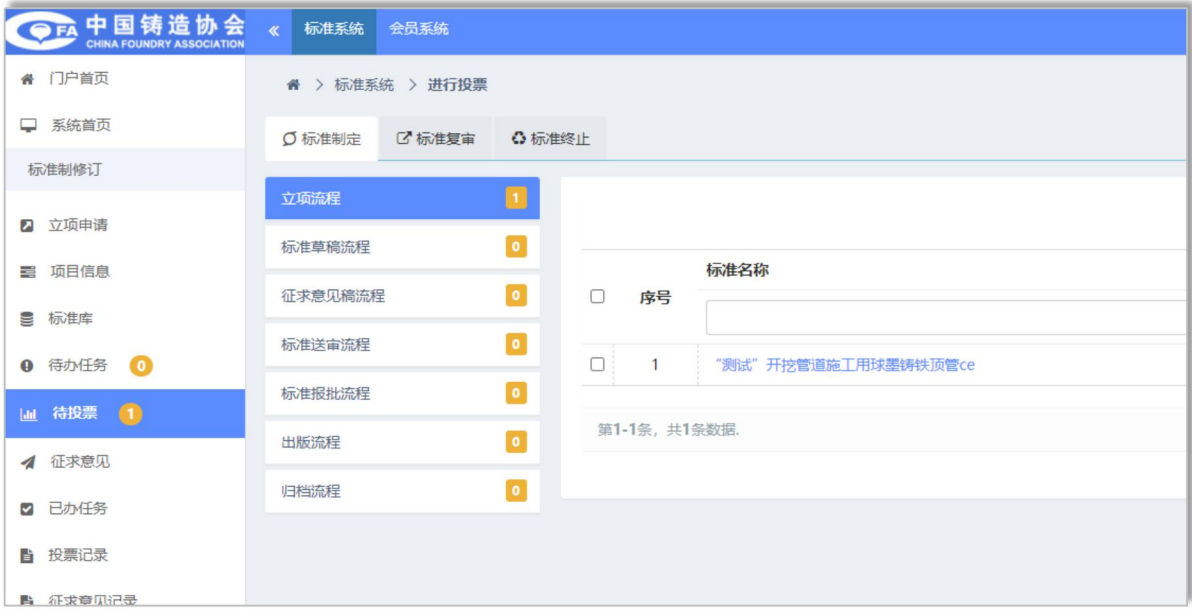

### <span id="page-16-2"></span>5.2 任务统计

系统记录当前的待投票任务数量,同时按阶段分类记录各阶 段的项目待投票情况。分会管理员可直接点击需要投票和办理的 阶段进行处理。

**lal 待投票 3** 立项流程

项目查看:分会管理员投票前,可点击项目【标准名称】查 看标准的详细信息,弹框中显示为"评审办理""流转资料""流 转历史"3 个信息组。

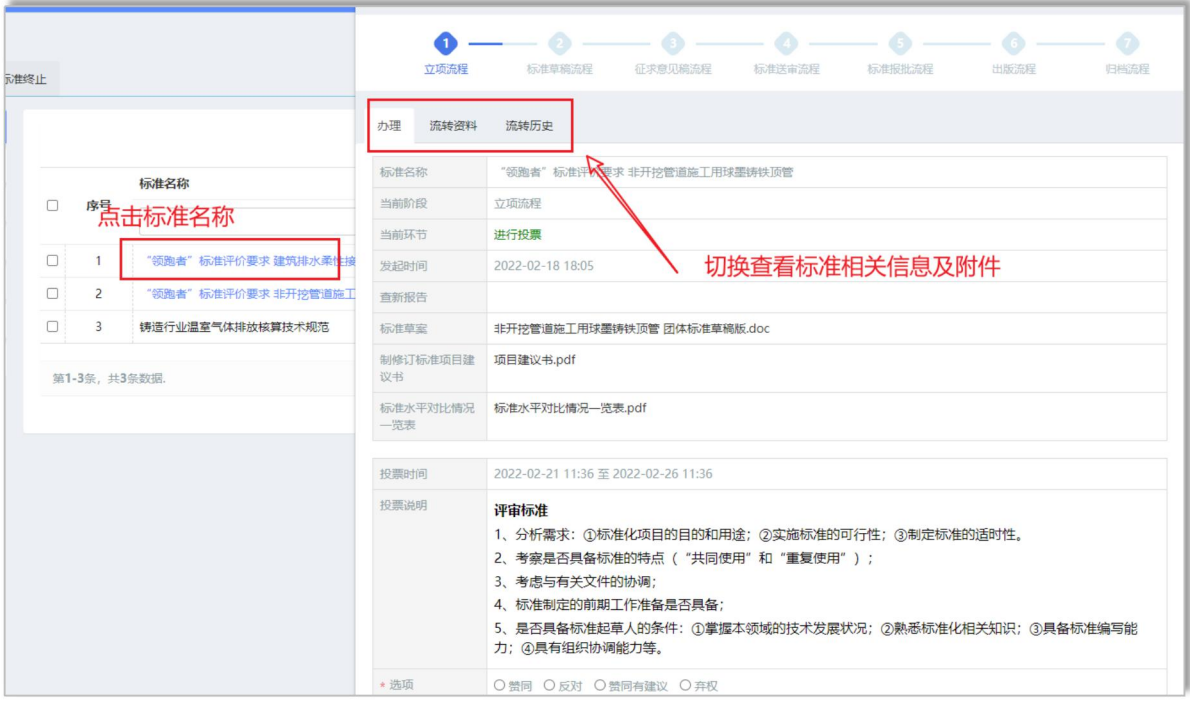

#### <span id="page-17-0"></span>5.3 办理投票

分会管理员可直接点击查看下载标准草案、项目建议书、标 准水平一览表等相关附件。同时,可查阅投票要求说明并选择投 票结果和意见。

签名:分会管理员在投票时,需在线电子签名,填写完评 审意见后,手机扫描签名二维码签名。

如签名需修改,可点击右上角用户头像下拉选择【编辑签名】 扫码修改电子签名。

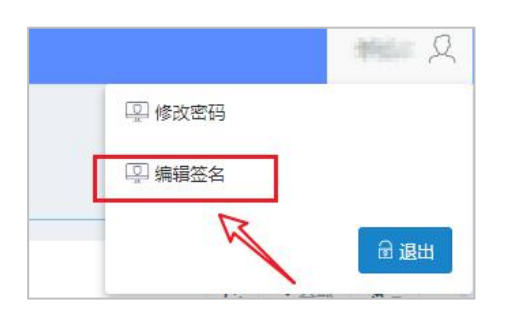

流转资料:统一存储和记录标准信息的各个环节流程的资料 内容,专家可点击查看具体的资料和相关的标准附件信息。

#### <span id="page-18-0"></span>5.4 投票记录

分会管理员可以通过"投票记录"查看已经投票的标准项目 的投票记录信息。

#### 5.4.1 投票信息查看

点击项目投票列表的投票结果【数字】按钮4,进入到对应 的详细投票列表中,查看具体的投票信息。

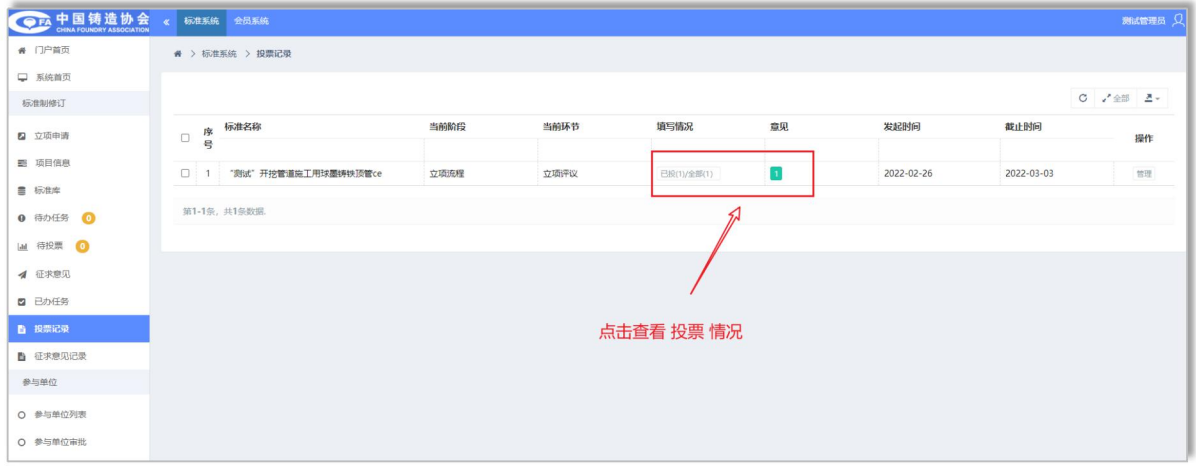

### 5.4.2 投票信息修改

提交投票信息后,如有投票信息的修改,可通过投票记录, 在投票信息中点击【编辑投票】编辑票按钮修改相关投票信息。

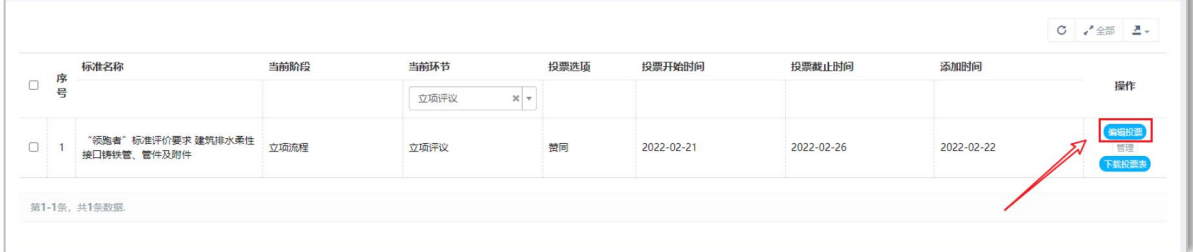

# <span id="page-19-0"></span>第六章 征求意见管理

# <span id="page-19-1"></span>6.1 项目管理

通过"征求意见记录",管理员可以对正在征集意见的各个 项目的意见进行汇总查看,同时针对意见进行统一的管理,支持 对线下意见的新增和导入。

管理员通过征求意见管理可以对标准意见进行查看、下载、 编辑、新增、导入等操作,实时监管目前标准的意见反馈情况及 起草单位对意见的采纳情况。

标准搜索:通过对列表的标准名称可以进行关键字搜索杳询 相关标准。

意见:统计记录目前此标准征集到的意见总条数。点击可以 查看具体的意见信息。

发起时间**/**截止时间:由标委会设置的关于征集意见环节的 开始时间和结束时间。

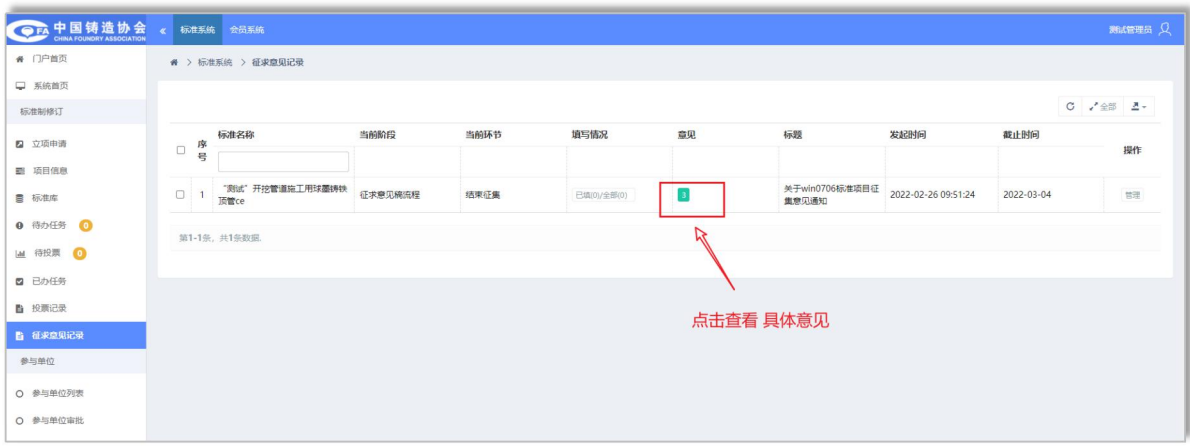

### <span id="page-20-0"></span>6.2 意见管理

点击【项目名称】意见的数字按钮2,可以进入到"意见反 馈列表",进行查看对应的项目收集到的所有意见建议。管理员 可以对此标准的意见进行新增、导入、导出、编辑等操作。

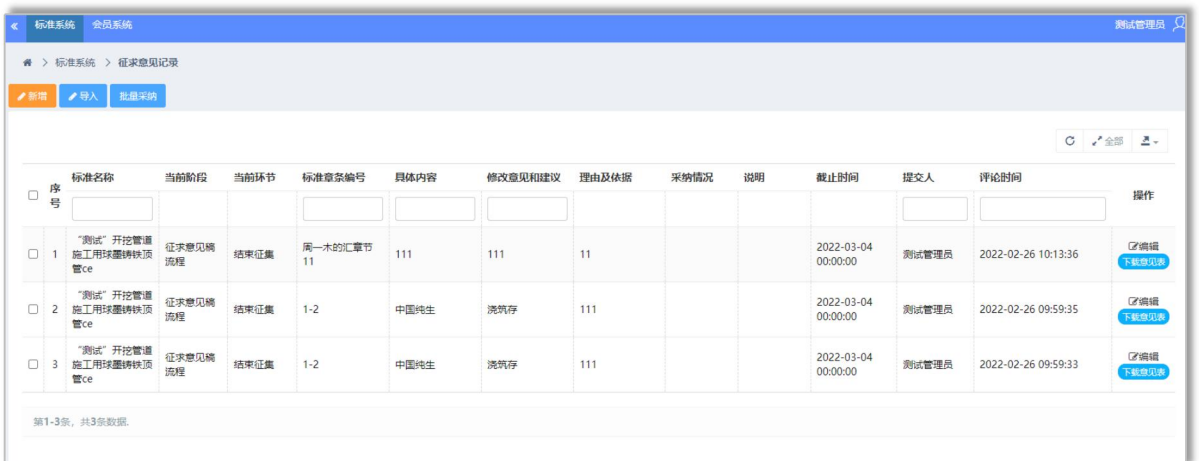

#### 6.2.1 新增

管理员或是起草单位可以将线下收集到标准修改意见,通过 该新增的方式录入到当前项目中。

#### $6.2.2 = \lambda$

管理员通过模板的形式,对线下的其他的意见整体汇总导 入,点击【导入】按钮,下载导入模板,按照模板的抬头将信息 填充完整后,在进行导入。

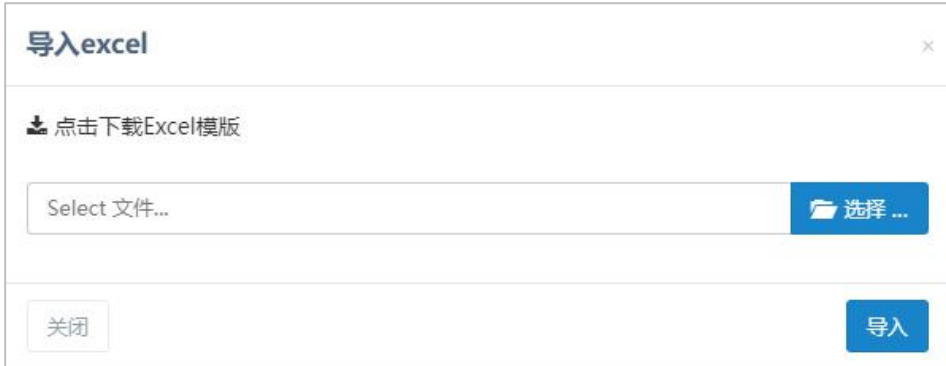

#### 第 18 页 共 31 页

# 注:模板的标题不可修改!

①:点击下载 Excel 模板,将文件下载到电脑 ②:填充内容到模板中,完善意见信息

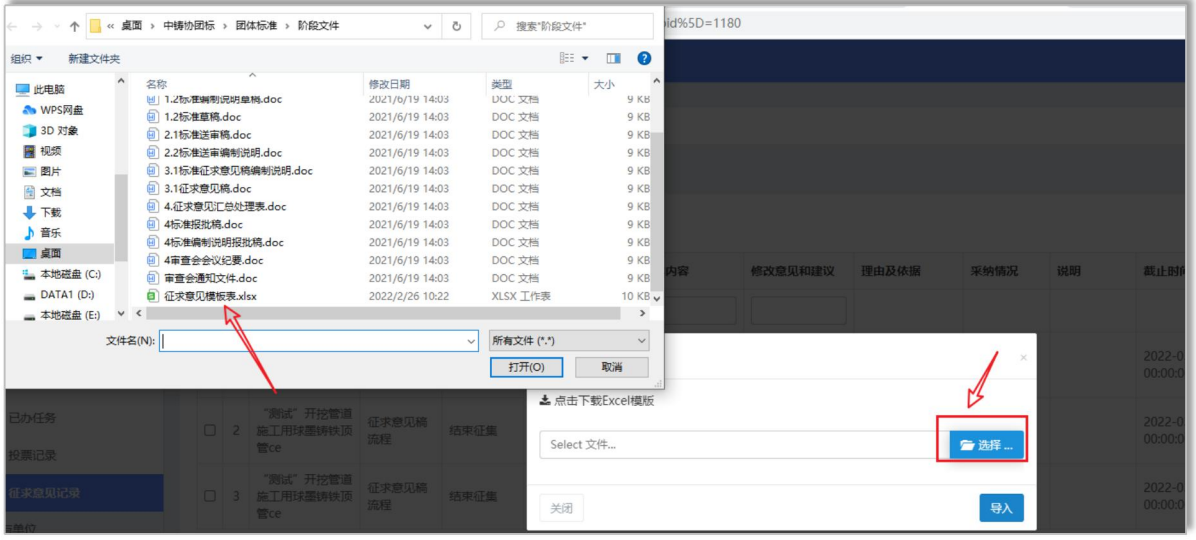

# ③:选择已经填充好的模板文件,点击导入按钮,等待导入。

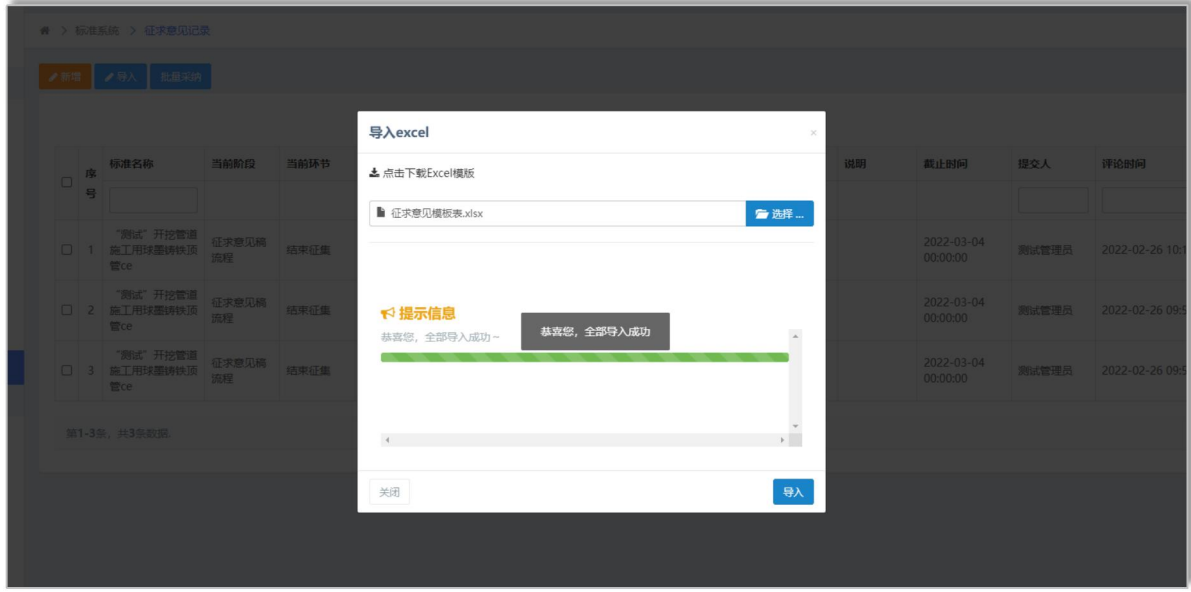

### 6.2.3 导出

对于收集的意见,可以通过列表右侧的导出按钮,对所有的 标准意见进行导出操作。

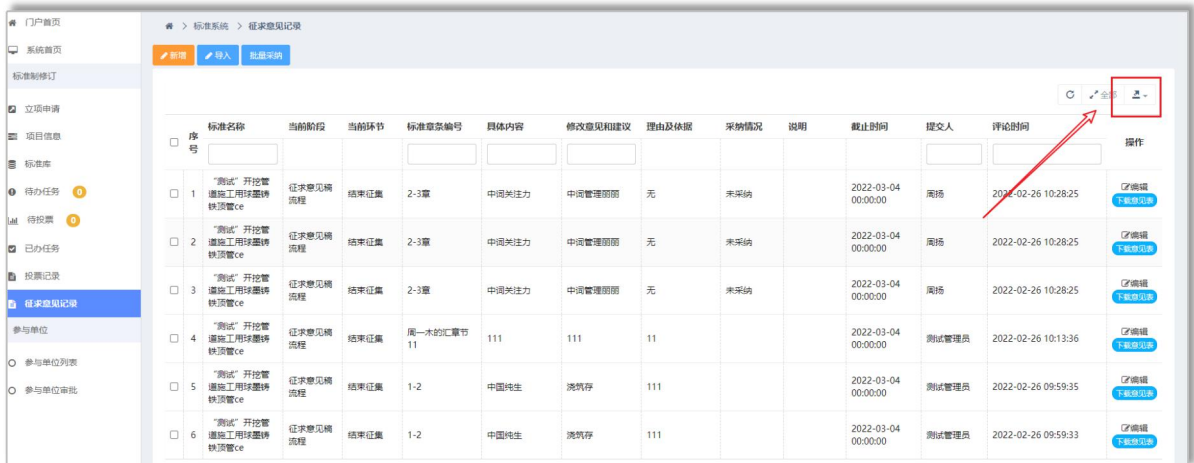

注:导出时可以选择导出的文件格式,一般导出为 **Excel** 表格。

### <span id="page-22-0"></span>6.3 采纳情况编辑

对收集到的意见反馈信息,可以根据实际情况,编辑意见的 采纳情况,点击【编辑】按钮,修改采纳情况级说明。

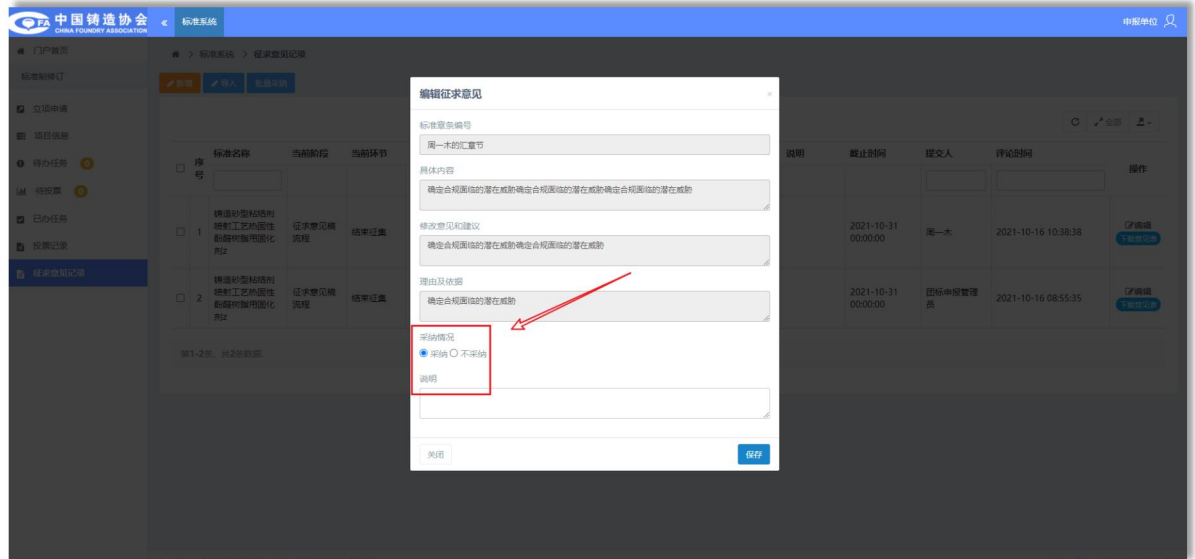

<span id="page-22-1"></span>6.4 批量采纳

对于征集到的标准意见,管理员或是起草单位可以通过【批 量采纳】 <sup>批量采纳</sup> 按钮, 对列表的意见进行采纳情况修改。

第 20 页 共 31 页

①:列表勾选需要设置采纳情况的意见,可以批量勾选也可 以只勾选 1 个。

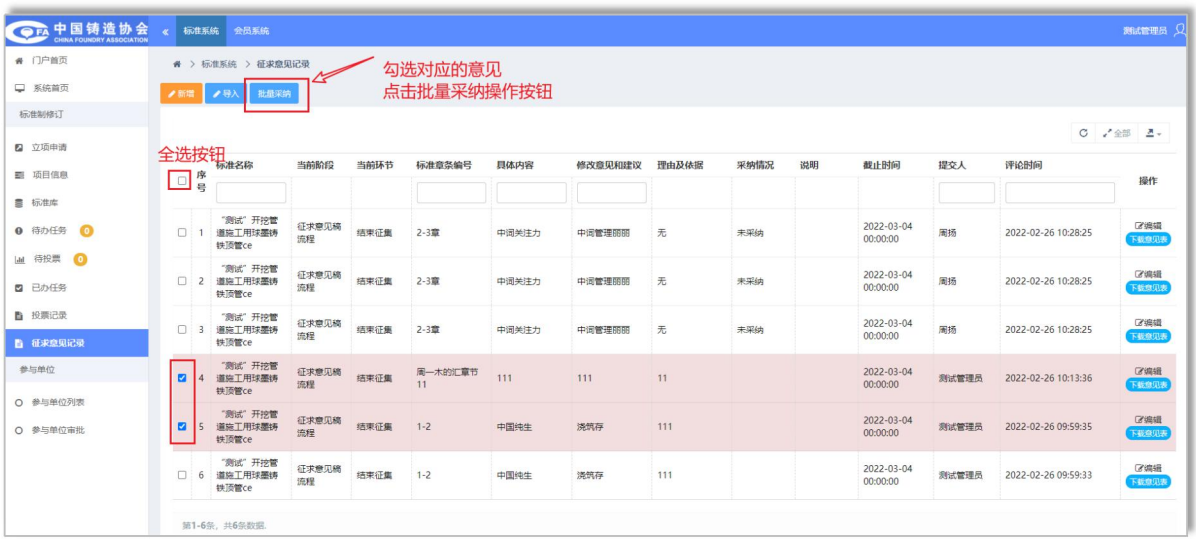

②:点击【批量采纳】按钮,对采纳情况进行设定,分为"采 纳"、"不采纳"2 个情况,根据实际情况可选择设定。

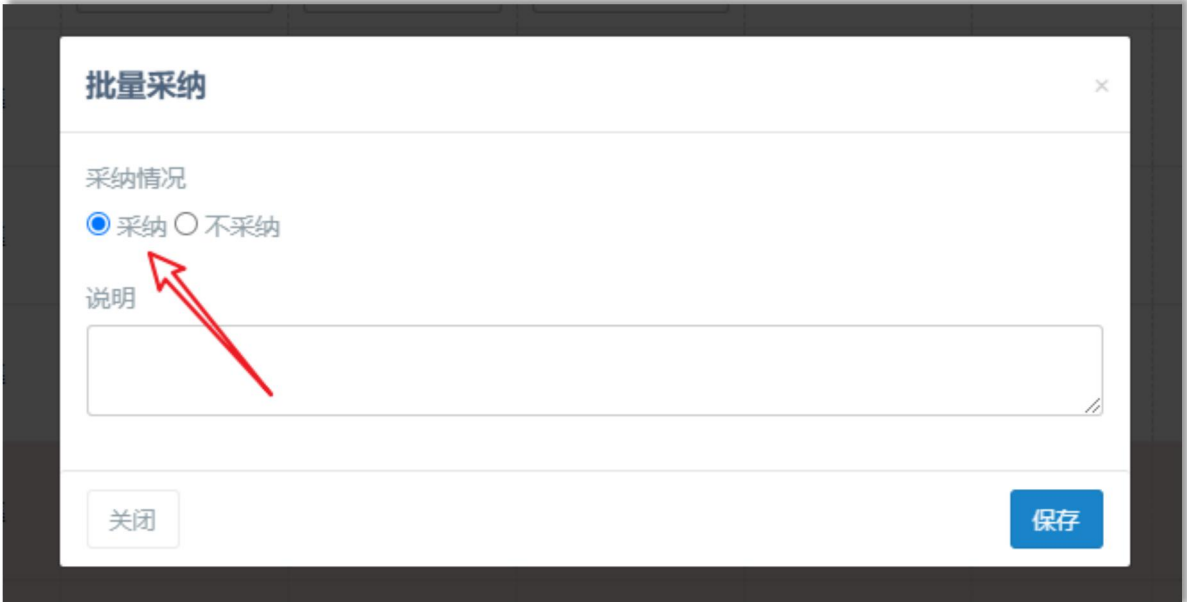

#### 第 21 页 共 31 页

# <span id="page-24-0"></span>第七章 参编单位管理

管理员可以对标准项目的参编单位进行统一管理,前台标准 服务平台申请的的参编单位,统一进行管理和审批。

#### <span id="page-24-1"></span>7.1 参编单位列表

点击参编单位列表可以查看所有的申请参编单位的相关信 息,同时支持管理员对数据的查看、导出等操作。

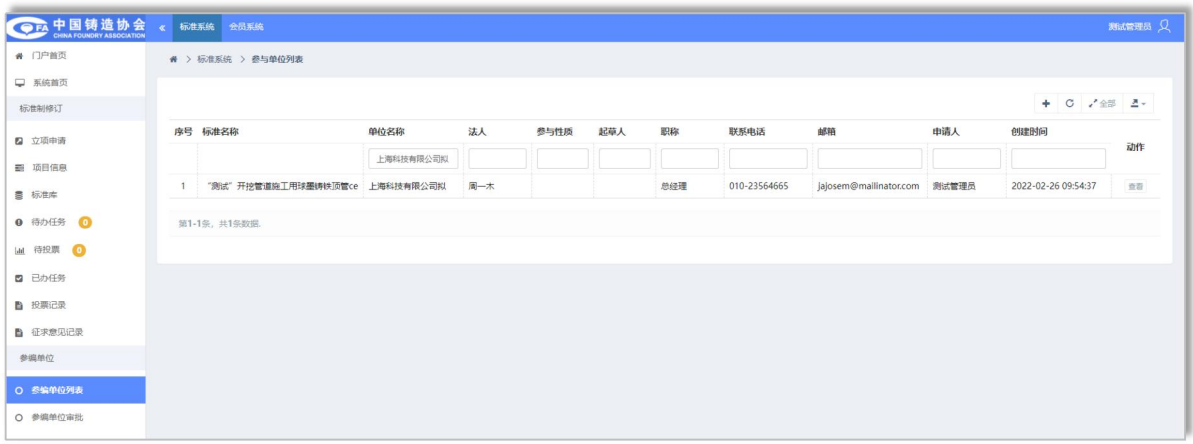

#### <span id="page-24-2"></span>7.2 参编单位审批

管理员可以对申请参与项目的单位进行任务的审批操作,具 体操作同 4.2 待办任务方式一致。

分步骤审批,分会审核、标委会秘书处审核、起草单位审核, 审核通过之后对应参编单位可看到对应的项目情况。

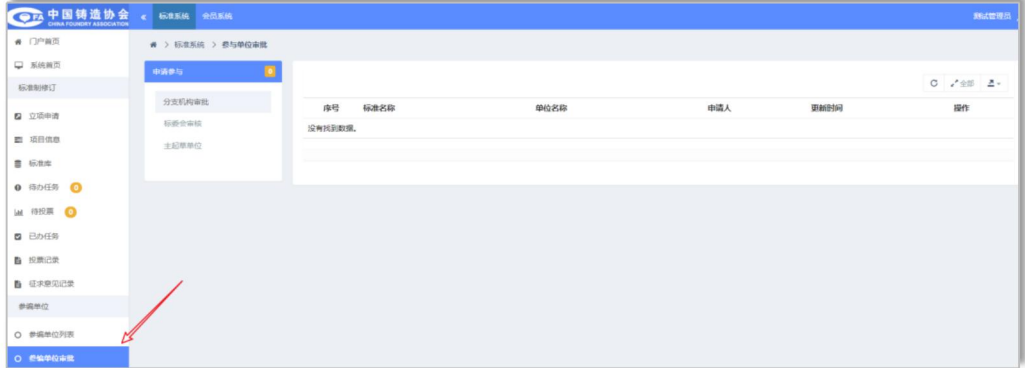

#### 第 22 页 共 31 页

# <span id="page-25-0"></span>第八章 其他说明及操作

<span id="page-25-1"></span>8.1 门户首页

点击后可访问到协会标准服务平台门户首页。

<span id="page-25-2"></span>8.2 系统首页

集中汇总及展示平台所有标准及项目的分类情况。包含标准 的阶段性分类、体系分类汇总等占比及数量情况,研制中的项目 阶段性的统计信息。

#### <span id="page-25-3"></span>8.3 用户密码修改

用户登录之后,可点击右上角用户头像,下拉选择修改密码, 设置对应的新密码。

①点击首页右上角【用户名】可以修改专家的基本密码信息 等。②修改调整密码信息,点击页面底部【保存】按钮。

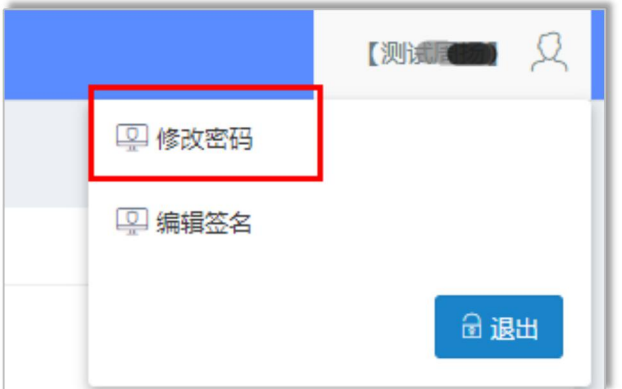

#### <span id="page-25-4"></span>8.4 忘记密码

如企业修改密码后,忘记自己的密码,可以通过登录页面的 【忘记密码】页面的邮箱找回方式对密码进行重置。或是通过联 系协会管理员,由协会管理员在后台进行密码重置。

第 23 页 共 31 页

# <span id="page-26-0"></span>8.5 用户签名修改

用户在办理任务的时候,部分阶段是需要进行电子签名的, 因此在系统内有用户的电子签名管理。

①:点击用户中心右上角【修改签名】按钮,进入到电子签 名修改页面,通过手机扫码识别电子签名码进行修改。

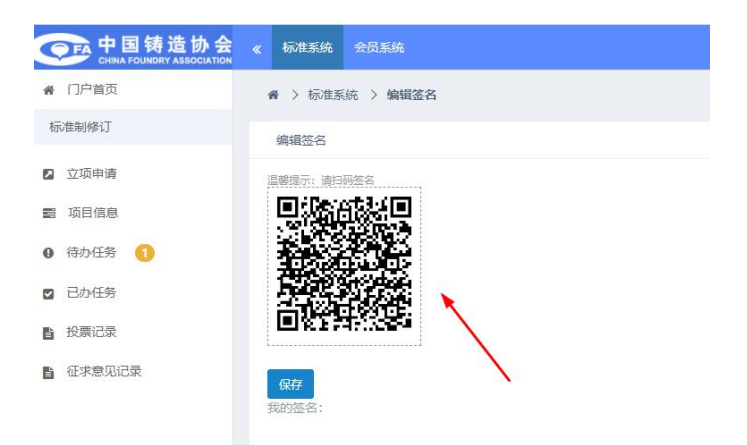

②:手机通过微信或其他程序扫一扫,扫码之后,输入签名 或是上传已有影像签名图片,点击保存。

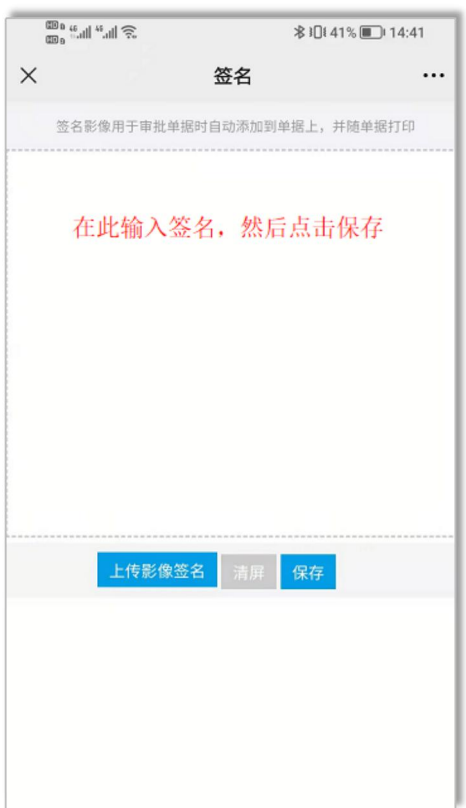

③手机保存签名上传后,电脑端再次点击【保存】按钮,系 统更新签名为最新上传签名文件,完成签名修改。

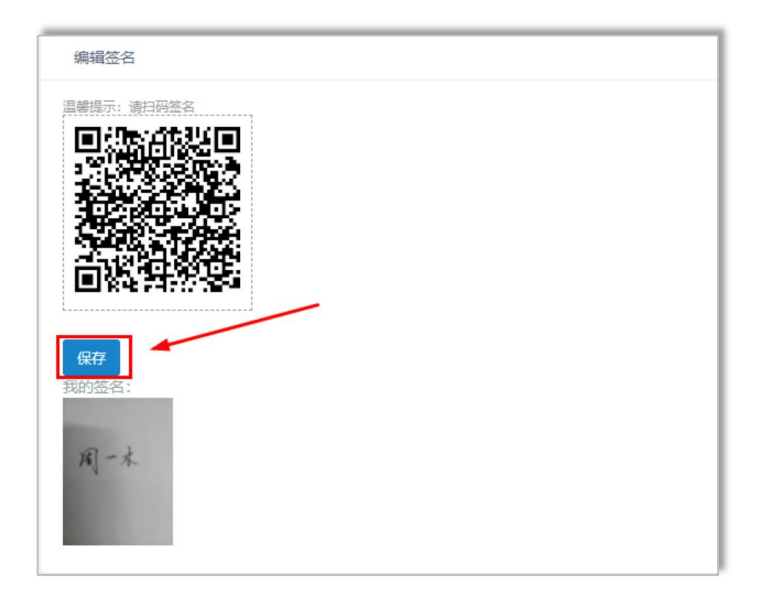

<span id="page-27-0"></span>8.6 信息保存失败

填写完当前页面信息后, 务必点击"立即提交"或"验证保 存"按钮。当前填写步骤为<mark>绿色</mark>则为保存成功。

不可填写完成后,直接点击顶部标签切换填写信息。

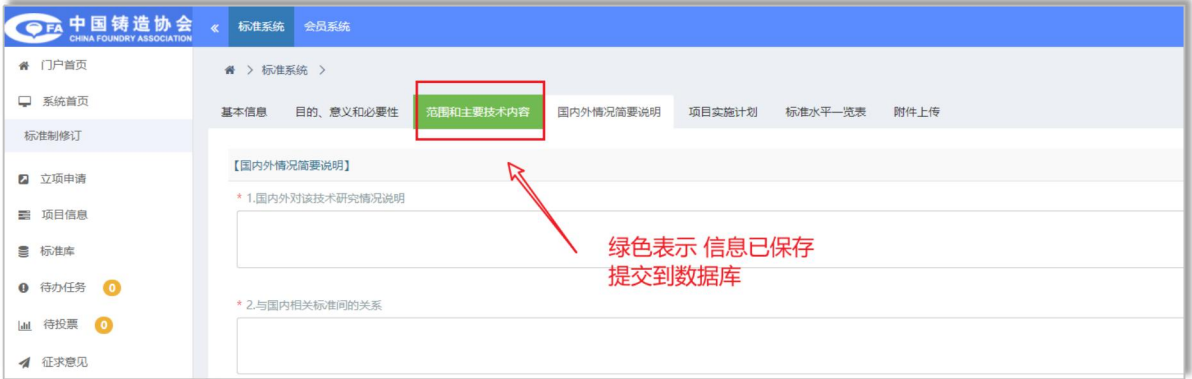

<span id="page-27-1"></span>8.7 附件上传

在标准的研制过程中,申报单位往往需要上传相关的标准文 件,需特殊注意:

①如有多个文件同时需上传到一个附件字段上,可压缩上传 zip 文件;

②若上传遇到提示文件错误或仍提示上传必填,可将文件名 修改为短名称再次上传;

③上传后,如有文件内容修改,可直接上传新文件,新文件 会覆盖替换旧文件。

# <span id="page-28-0"></span>第九章 标准立项申请流程介绍

#### <span id="page-28-1"></span>9.1 立项申请

点击左侧导航【立项申请】栏目进入到协会标准项目立项申 请信息填报页面。

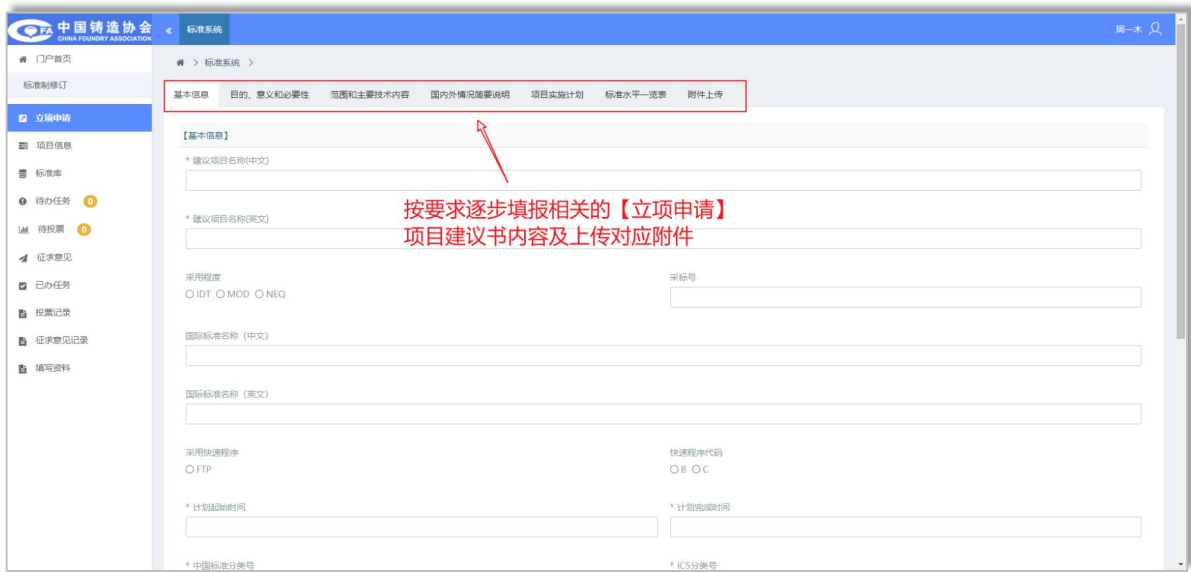

### <span id="page-28-2"></span>9.2 信息填报

点击立项申请后,填报基本信息(项目建议书)、标准水平 一览表等相关立项申请信息。

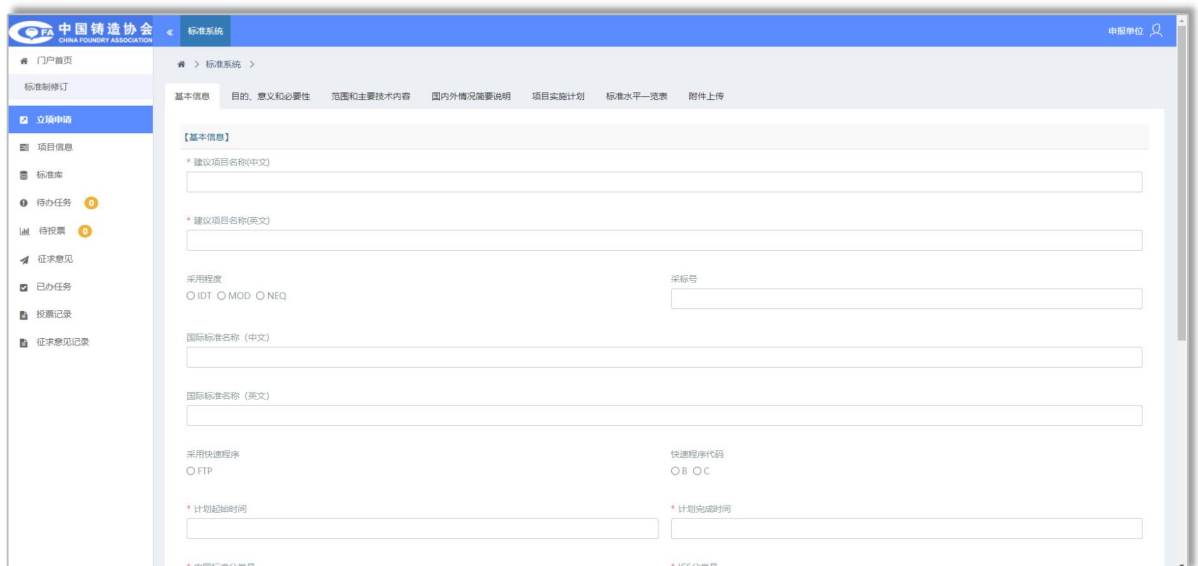

暂存:在信息的填报过程中,如资料及内容较多,可以点击 页面底部的【暂存】 <sup>暂存</sup>按钮,及时存储页面已填报内容的相 关信息,避免遗漏或长时间未操作丢失。

注:若暂存后需要关闭页面,在基本信息组填写完后务必点 击当前页面底部【立即提交】。

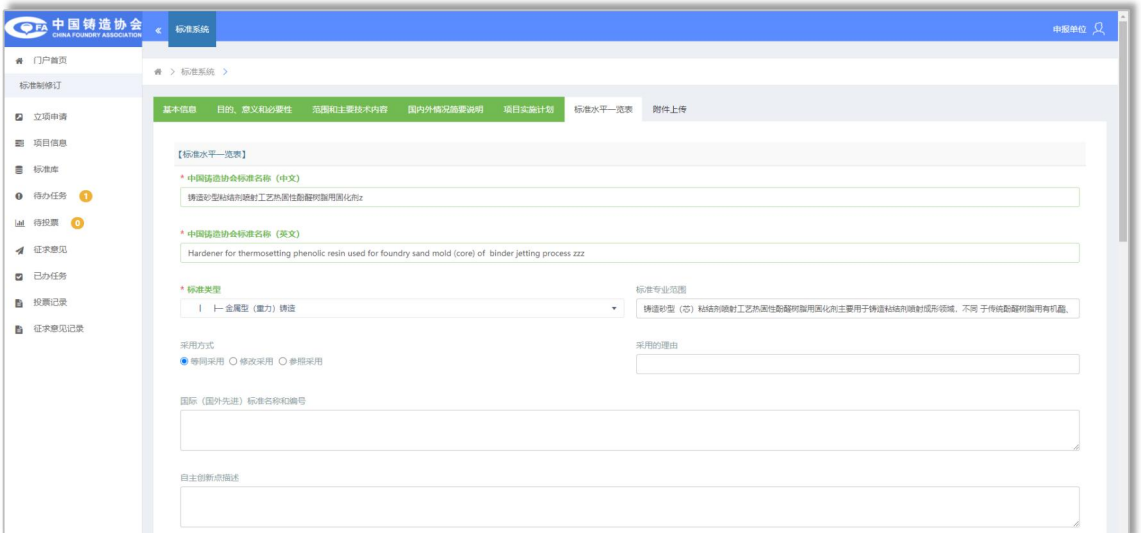

验证并保存:对于页面填写的内容的格式正确性做校验,同 时会保存对应的项目数据。如需继续填写下一步信息,可以点击 【立即提交】按钮,或是顶部导航信息组标签切换。

### <span id="page-30-0"></span>9.3 盖章申请及附件上传

在线填写完成立项申请《项目建议书》及《标准水平一览表》 后,在"附件上传"步骤,可点击下载系统自动生成的电子版文 件,盖章后回传到系统对应的位置。

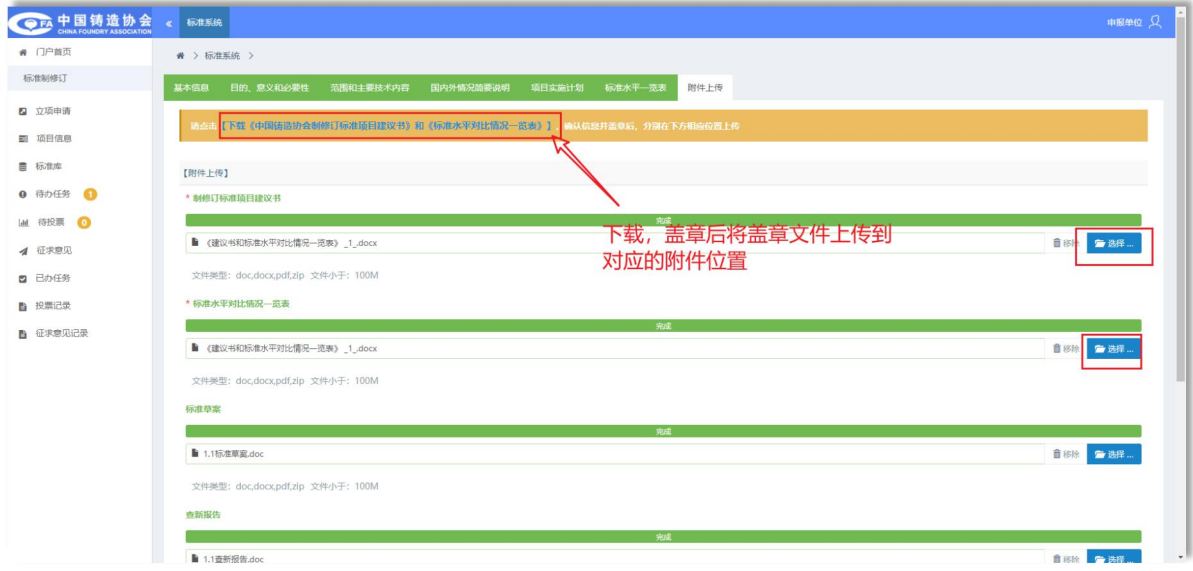

#### <span id="page-30-1"></span>9.4 提交申请

在【附件上传】页面上传完盖章文件、相关的标准草案、查 新报告及其他相关项目信息后,点击底部的【立即提交】 按钮进行项目信息的提交。

注:①如有多个文件同时需上传到一个附件字段上,可压缩 上传 zip 文件;

②若上传遇到提示文件错误或仍提示上传必填,可将文件名 修改为短名称再次上传;

③上传后,如有文件内容修改,可直接上传新文件,新文件 会覆盖替换旧文件。